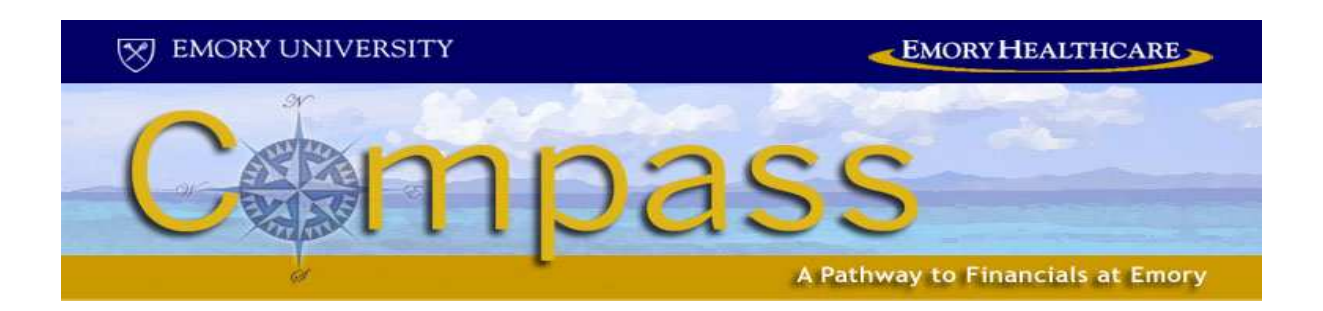

# Financial Management Using Compass: Healthcare Expenses and Reporting

Participant Guide

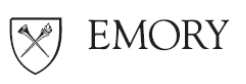

DIVISION OF FINANCE

*Integrity, Competence, Teamwork*

# Com pass Financials Training Financial Managem ent Using Com pass: Healthcare Expenses and Reporting

This course provides practical knowledge of how to use the Com pass financial m anagem ent system to create Expense Reports for yourself as well as other Em ory em ployees. The course also explains how to run and use the HC\_ALLTRANS query.

### Course Objectives

By the end of the course, you will be able to

- Enter and submit an Expense Report in Compass
- Set up a proxy
- Enter an Expense Report as a proxy
- Add multiple expense lines
- Copy Expense Report lines
- Split a receipt on an Expense Report
- Modify a denied Expense Report
- Run the HC\_ALLTRANS query

# Contents

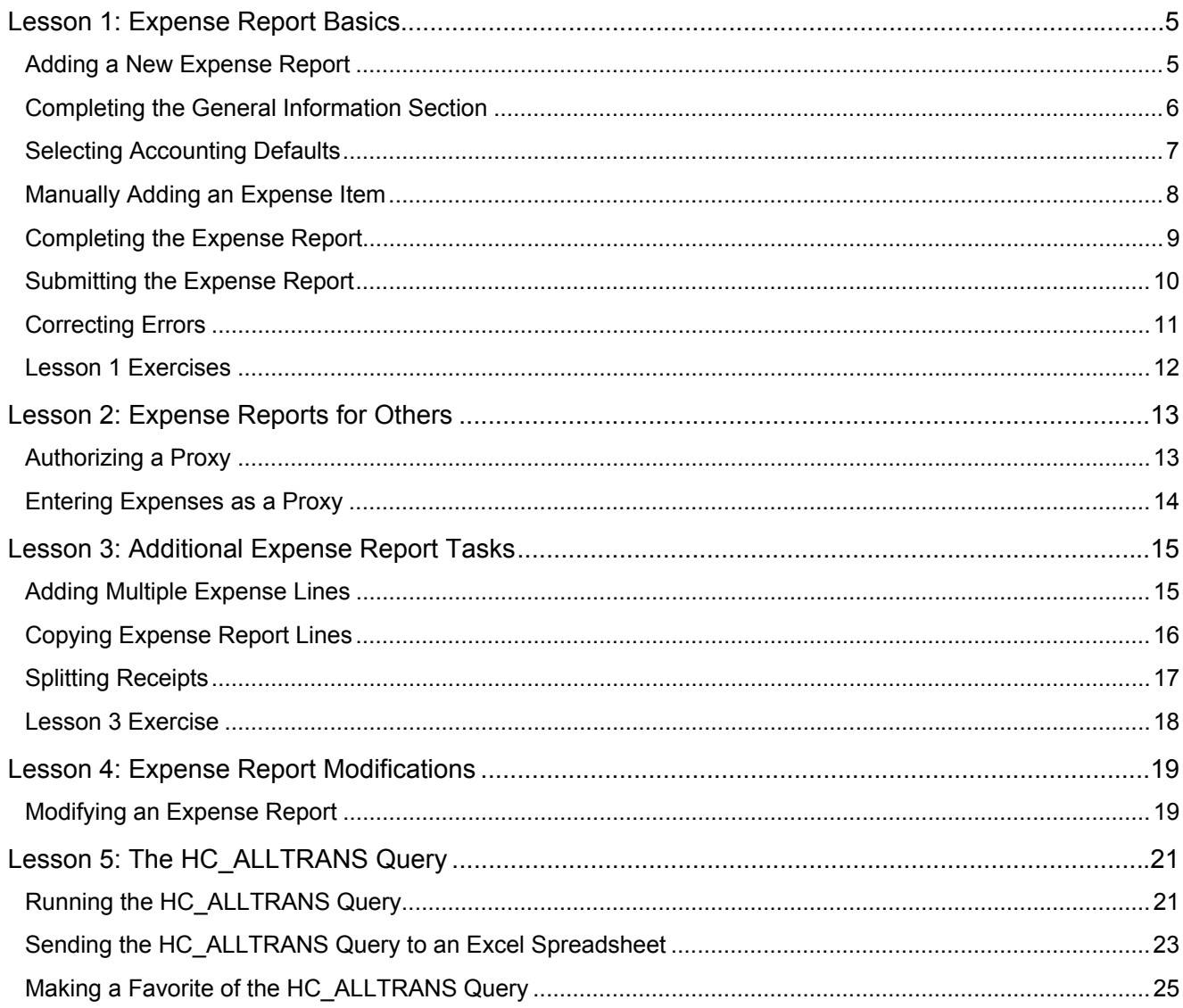

### Notes | Lesson 1: Expense Report Basics

This lesson includes the following topics:

- **Adding a New Expense Report**
- **Completing the General Information Section**
- **Selecting Account Defaults**
- **Manually Adding an Expense Item**
- Completing the Expense Report
- **-** Correcting Errors

During this lesson, we will walk through the steps for entering an Expense Report in Compass.

For this activity, you will create an Expense Report for a conference in Miam i.

### Adding a New Expense Report

From the Compass main menu, use the following navigation path:

Em ployee Self-Service > Travel and Expense Center > Create (in the Expense Report section)

- 1. On the Add a New Value page, validate your **User I D**.
- 2. Click **Add**.

The Expense Report Entry page displays.

# Notes | Completing the General Information Section

This section provides general inform ation about the expenses on this report.

The General Information fields you complete may vary based on the business purpose for the Expense Report.

- 1. Enter Miami trip in the Description field.
- 2. Select **Travel Conference/ Sem inar** from the Business Purpose drop-down list.
- 3. Enter **MI A** in the Destination field.
- 4. Enter **Miami conference** in the Comment field.
- 5. Enter **last Monday's date** in the Begin Date field.
- 6. Enter **last W ednesday's date** in the End Date field.

Notes Selecting Accounting Defaults

Expense items are charged to the department shown on the Accounting Defaults page. To save data entry time, you can enter a Sm artKey and it will default to each page on the Expense Report.

1. Click the **Accounting Defaults** link.

The Accounting Defaults page displays. The Dept field defaults based on your HR inform ation.

 $\mathbf y'$  Emory Healthcare is not using the SmartKey field; however, this is a required field for each line of the Expense Report.

- 2. Enter your **Departm ent num ber** in the Sm artKey field.
- 3. Click the **Look Up** button.

The SmartKey for your department displays.

4. Click the link for the **SmartKey** for your department.

If you know the SmartKey for your department, you can enter directly into the Sm artKey field instead of looking up the num ber.

The selected SmartKey displays on the Accounting Defaults page.

5. Click **OK**.

The SmartKey value you entered in NOT saved for future Expense Reports.

Notes | Manually Adding an Expense Item This topic explains how to manually enter expenses on the Expense Report.

- 1. Select **Travel- Conference** from the Expense Type drop-down list.
- 2. Enter **last Monday's date** in the Expense Date field.
- 3. Enter **2 0 0 .0 0** in the Am ount Spent field.

Personal Funds displays in the Payment Type field.

4. Click the **Detail** link.

The Expense Detail page displays.

5. Enter **Conference Registration** in the Description field.

The required inform ation on the Details page varies based on the type of expense you are entering.

6. Click the **Accounting Detail** link.

Review the values on the Accounting Detail page and edit if necessary. Notice the Sm artKey defaulted to the value you entered earlier on the Accounting Defaults page.

IMPORTANT: If you change the Account number, be sure to select an Account in the 50000 or 60000 range.

- 7. Click **OK**.
- 8. Click the **Return to Expense Report** link.

Notes | Completing the Expense Report

In order to complete the Expense Report, you must indicate whether the expenses are being paid to a foreign national and you m ust check the report for errors.

1. Click the **No** option for the foreign national question.

If you select Yes, a Web page displays with information about payments to foreign nationals. Read the information, and then click **Close**. You must then answer two additional questions – whether the activity took place outside the U.S. and whether the payment should be "grossed up" if taxable.

2. Click the **Check for Errors** button.

If errors exist, you must correct them before submitting the Expense Report.

# Notes | Submitting the Expense Report

Prior to submitting the Expense Report, you must save it. After subm itting, print a copy of the Expense Report.

1. Click the **Save for Later** button.

After you save the Expense Report, the Submit button displays.

2. Click the **Subm it** button.

The Expense Report is submitted.

3. Click the **Print w ith barcode** link.

Print a copy of the report to send to Accounts Payable along with your receipts.

Also print the Accounting Detail page for each line on the Expense Report to include as supporting docum entation. Have your manager approve the Expense Report before sending it to Accounts Payable.

If you cannot print from the Virtual Desktop due to pop-up blocker issues, go into Internet Explorer to access Compass and print the report.

4. Click the **Close** button.

# Splitting an Expense Report between the University and Healthcare

If you have an Expense Report that should be split between Emory University and Em ory Healthcare:

- Create two separate Expense Reports (preferred method)
- **•** Create one Expense Report on the University side, and then create a journal entry to m ove the appropriate charges to Healthcare. In order to create the JE, you must know the Sm artKey and Account to charge.

### Notes | Correcting Errors

The Check for Errors button validates the data on the Expense Report. A red flag displays next to any expense lines with missing or invalid inform ation.

- 1. Click the **Check for Errors** button.
- 2. If errors exist, click the red flag to view an explanation of the problem .
- 3. Take the necessary action to correct the error.
- 4. Click the **Check for Errors** button again to m ake sure all errors are corrected.

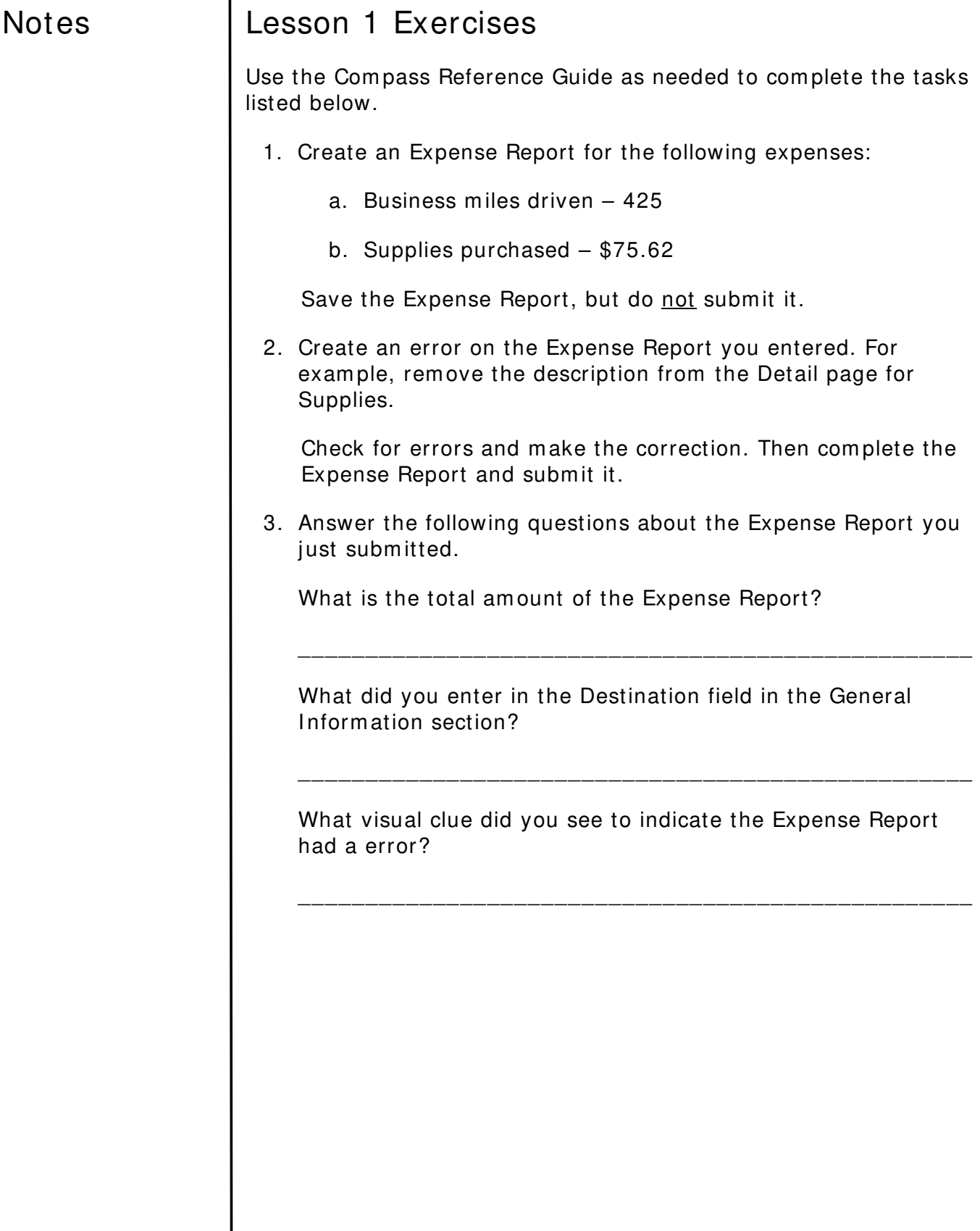

### Notes | Lesson 2: Expense Reports for Others

This lesson includes the following topics:

- Authorizing a Proxy
- **Entering an Expense Report as a Proxy**

# Authorizing a Proxy

Only an em ployee has access to his or her Expense Reports in Compass. If needed, the employee can grant access to a proxy, who is given the authority to enter expense data on behalf of the em ployee.

### Activity: Authorize a Proxy

For this activity, you will authorize another member of the class as your proxy. Before completing the steps below, find out the User ID for the person who will be your proxy.

From the Compass main menu, use the following navigation path:

Em ployee Self-Service > Travel and Expenses > User Preferences > Delegate Entry Authority

- 1. Click the **plus** button.
- 2. Enter the proxy's **Com pass User I D** in the Authorize User I D field.
- 3. Click the **Tab** button on your keyboard.

The Authorize Users page displays with the proxy's name populated.

- 4. Click **Save**.
- 5. Click **OK**.

### Notes | Entering Expenses as a Proxy

For this topic, we will walk through the steps for adding an Expense Report in Compass as a proxy.

### Activity: Entering an Expense Report as a Proxy

For this activity, you will create an Expense Report for the class member who assigned you as his or her proxy.

From the Compass main menu, use the following navigation path:

Em ployee Self-Service > Travel and Expense Center > Create (in the Expense Report section)

1. Click the m agnifying glass next to the **Em plI D** field.

A list of em ployees displays.

2. Click the link for the em ployee whose expenses you are adding.

Log a ticket in Compass if you don't have a link for an employee who set you up as his or her proxy. There may be an issue with an HR record being set to inactive, such as an em ployee who has returned from a leave of absence.

3. Click **Add**.

The Expense Report Entry page displays.

4. Complete the Expense Report and submit it.

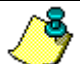

As a proxy, once you add an Expense Report, you complete it the same way you would complete your own Expense Report.

### Notes **Lesson 3: Additional Expense Report Tasks**

This lesson includes the following topics:

- **Adding Multiple Expense Lines**
- Copying Expense Report Lines
- **Splitting Receipts**

# Adding Multiple Expense Lines

The Compass system allows you to select multiple expense types to add to an Expense Report. You then enter the remaining inform ation pertaining to each item .

Follow along as your instructor demonstrates how to add multiple expense lines using the following steps.

- Click the drop-down arrow to the right of the **New Expense** field and select **Multiple Expenses**.
- Click **Add**.
- Enter the **Date Range** for the expenses you are adding.
- For each expense type to be included on the Expense Report, click the check box for either **All Days** or **One Day**.
- Click **Continue**.
- Complete the remaining fields (Amount Spent and Details page) for each expense line.

# Notes | Copying Expense Report Lines

The Compass system allows you to copy one or more selected expense lines for a single day or a range of dates.

Follow along as your instructor dem onstrates how to copy an expense report line using the following steps.

- Add an expense line to the Expense Report.
- Click the **Select** check box to the left of the expense line you want to copy
- Click the **Copy Selected** button.
- Select either the **Copy to One Date** or the **Copy to Range of Dates** radio button.
- Enter a date or a range of dates.
- Click **OK**.
- Edit any inform ation that is different for the copied expense line.

# Notes | Splitting Receipts

The Compass system allows you to divide a receipt into multiple expense lines. If you have a receipt for several purchases, you can split out the individual purchases in order to charge each to the appropriate expense account.

Follow along as your instructor dem onstrates how to split a receipt using the following steps.

- Add the first expense type from the receipt. (Be sure to enter the total am ount of the receipt in the **Am ount Spent** field.)
- Click the **Detail** link.
- Enter a **Description** and any other required fields for the expense type, including the fields on the Accounting Detail page.
- Click the **Receipt Split** link.
- **.** In the Split With Another Expense section, select the next expense type on the receipt from the **Expense Type** dropdown list.
- Click the **Split** button.
- Enter the am ount for this expense type into the **Am ount Spent** field in the **Expense I nform ation** section.
- Enter a **Description** and any other required fields for the expense type, including the fields on the Accounting Detail page.
- Click the **Update** button.

To view the expense inform ation for another expense type, use the links in the **Current Expenses on Receipt** section.

- When you are finished splitting the receipt, click the **Done** button.
- Click the **Return to Expense Report** link.

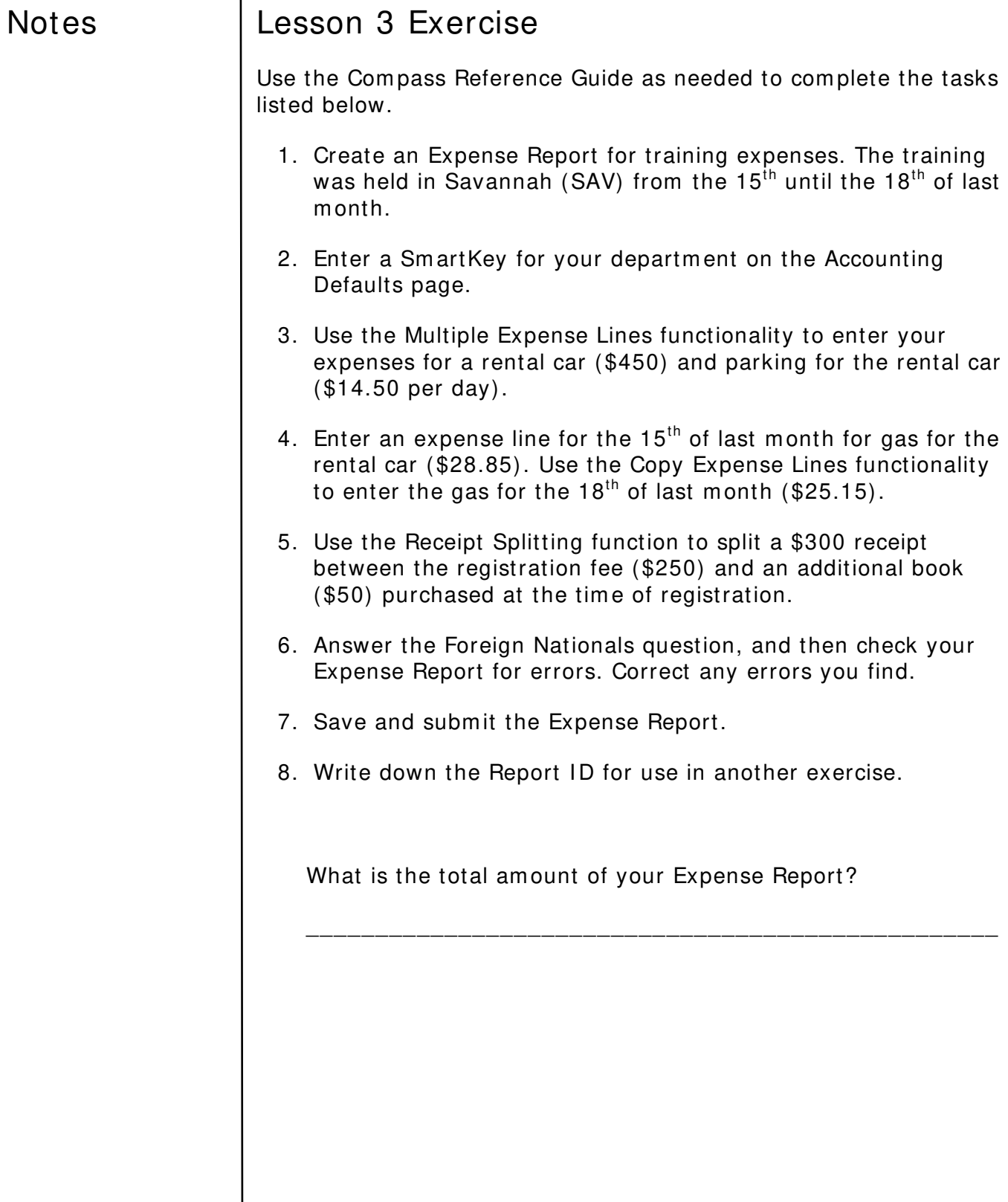

# Notes | Lesson 4: Expense Report Modifications

This lesson includes the following topic:

**Modifying an Expense Report** 

### Modifying an Expense Report

Follow along as your instructor demonstrates how to modify an Expense Report using the following steps.

Navigation path: Em ployee Self-Service > Travel and Expense Center > Modify (in the Expense Report section)

Enter the **Report ID**. (Use the ID for the report you created in the Lesson 3 Exercise.)

You can search by other criteria if you don't know the Report ID.

- 1. Click **Search**.
- 2. Change the am ount of the gas expense for 8/ 18 to \$35.15.
- 3. Click the **Check for Errors** button.
- 4. Save, print, and submit the Expense Report.

### Notes | Lesson 5: The HC\_ALLTRANS Query

This lesson includes the following topic:

- Running the HC\_ALLTRANS Query
- Sending the HC\_ALLTRANS Query to an Excel Spreadsheet
- **Making a Favorite of the HC ALLTRANS Query**

### Running the HC\_ALLTRANS Query

For this topic, we will walk through the steps for running the HC ALLTRANS query. Our goal is to produce a query for the expenses for your departm ent.

### Activity: Running the HC\_ALLTRANS Query

For this activity, you will generate the HC\_ALLTRANS query for your departm ent.

From the Compass main menu, use the following navigation path: Reporting Tools > Query > Query Viewer

- 1. Enter **HC\_ ALLTRANS** in the empty field next to **Begins w ith**.
- 2. Click **Search**.

Notice the variety of queries available.

- 3. Reference the row for the HC\_ALLTRANS\_BY\_DEPT\_ACCT query.
- 4. Select the **HTML** link in the Run to HTML colum n.

A list of param eters displays.

- 5. In the **Business Unit** field, enter the one for your work area.
- 6. Enter your specific **Departm ent #** .

# Notes | Running the ALLTRANS Query (continued)

- 7. Let's run a query for expenses:
	- a. From Account: Enter **5 2 1 0 7**
	- b. To Account: Enter **5 8 3 8 2**
- 8. Let's run a query for expenses:
	- a. From Date: Enter **0 9 0 1 0 9**
	- b. To Date: Enter **0 2 2 8 1 0**
- 9. Click **View Results**.

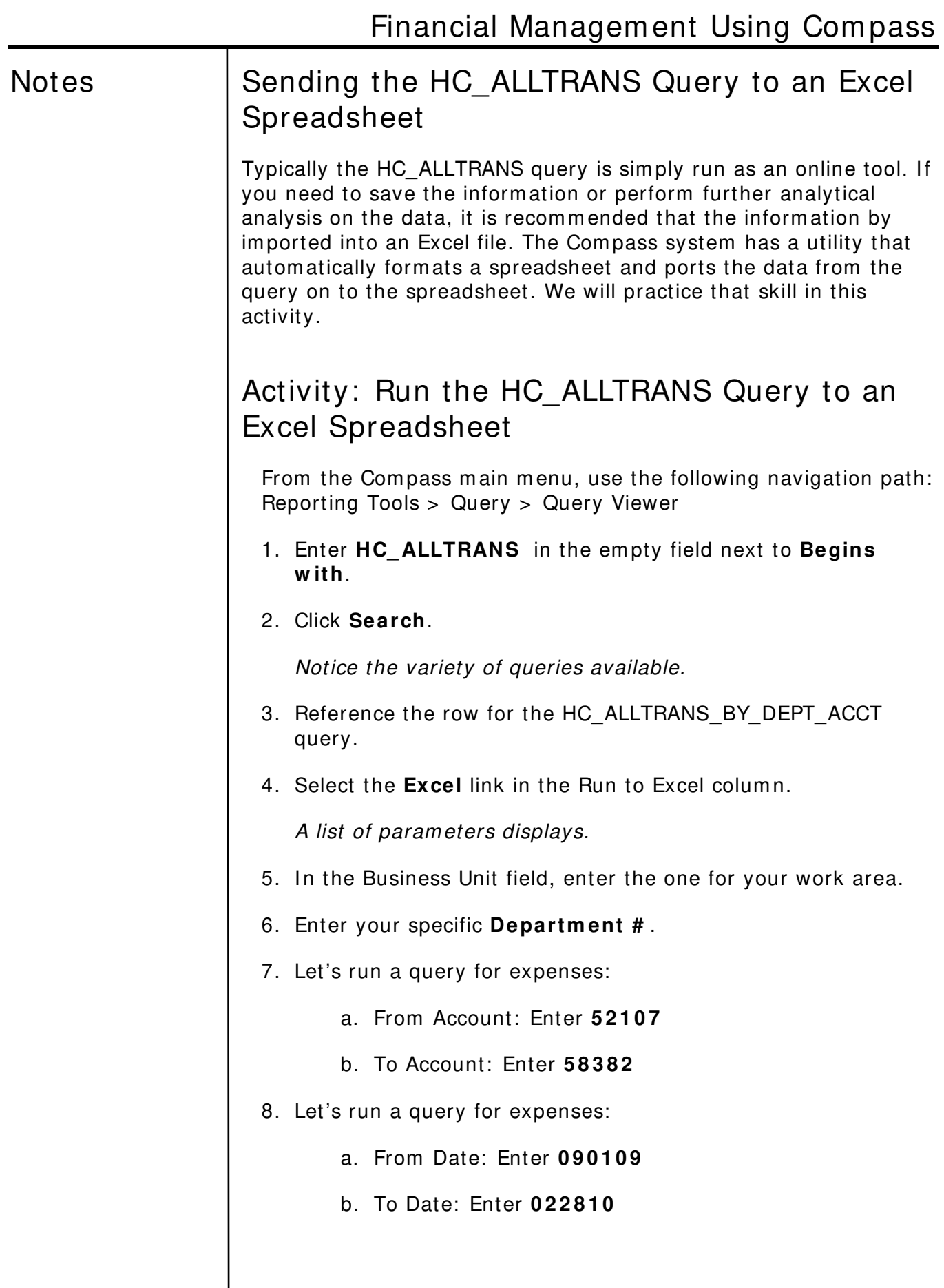

# Notes Sending ALLTRANS to Excel (continued)

9. Click **View Results**.

Notice that the Excel program automatically opens and form ats the data.

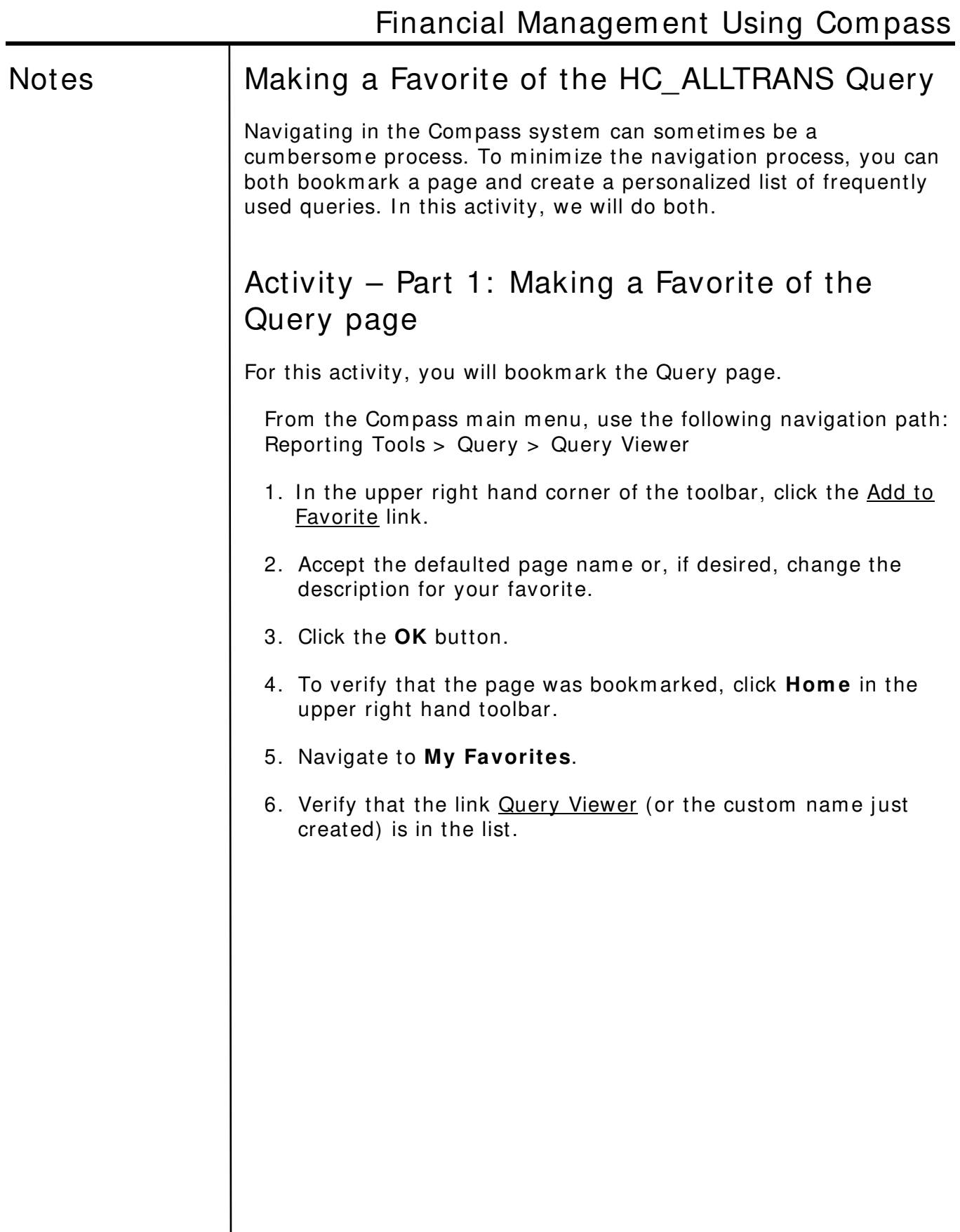

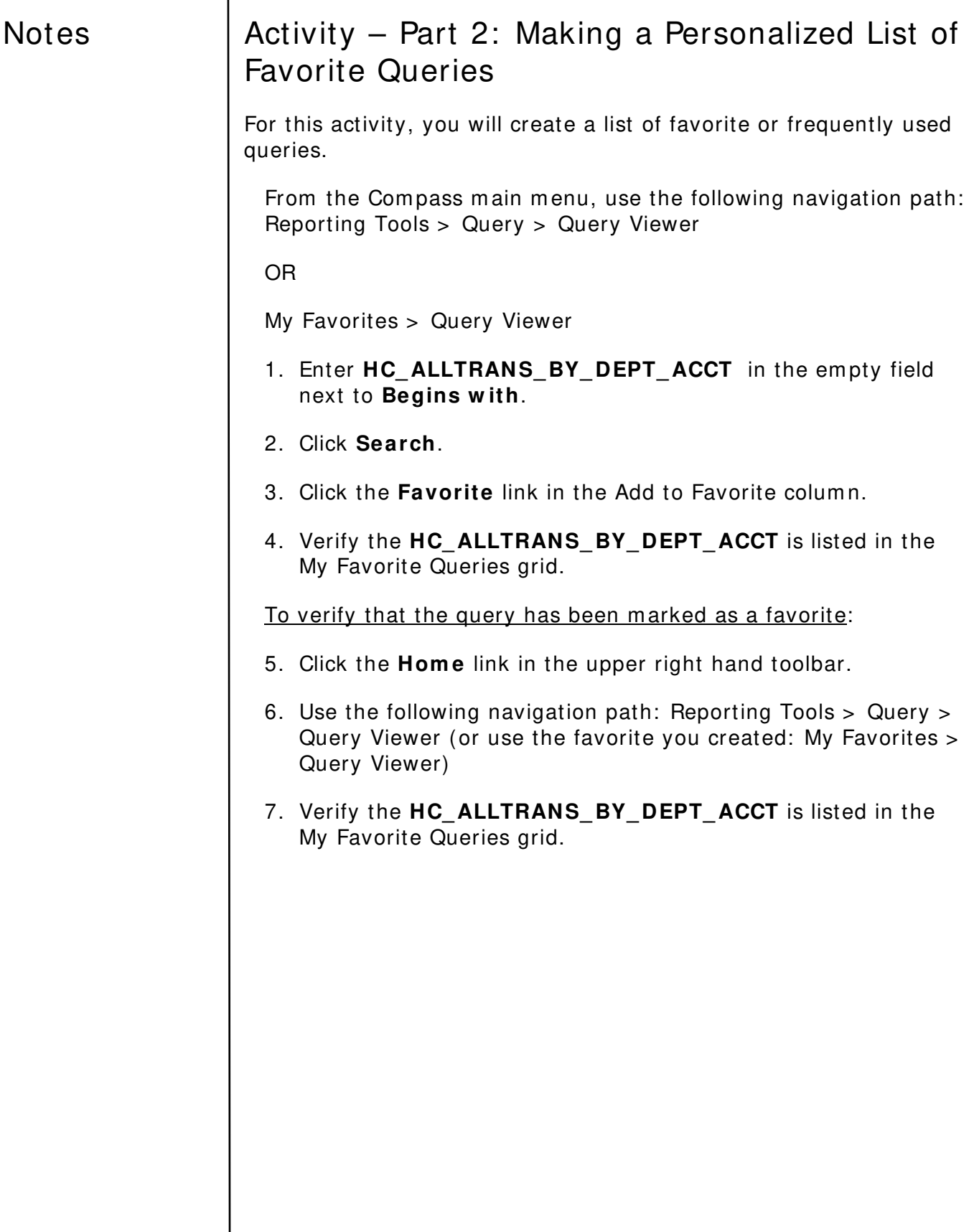